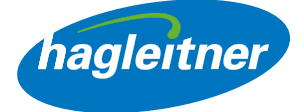

# Hagleitner Webshop

Príručka pre funkcie webhopu

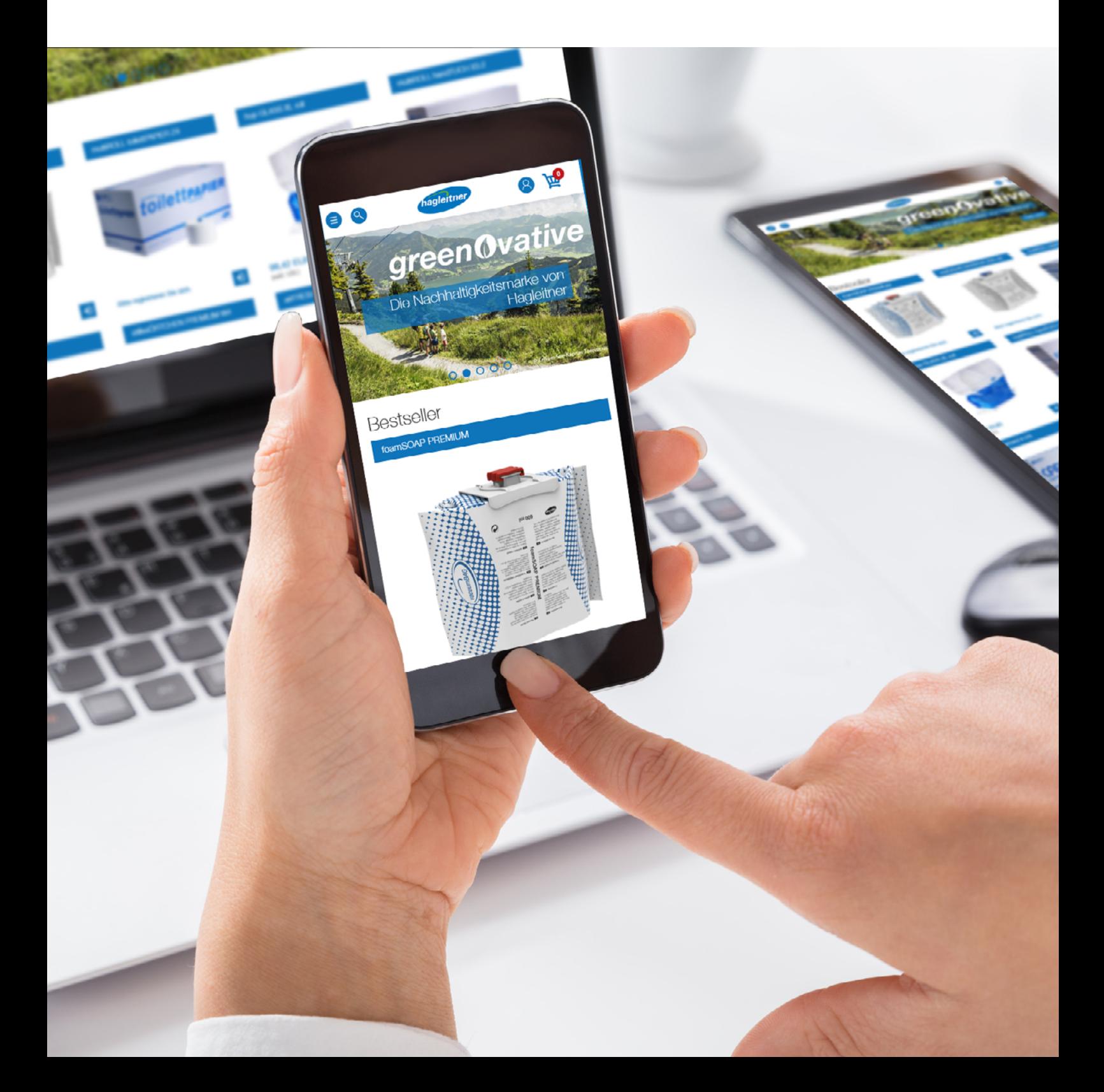

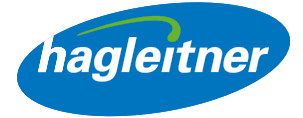

# Obsah

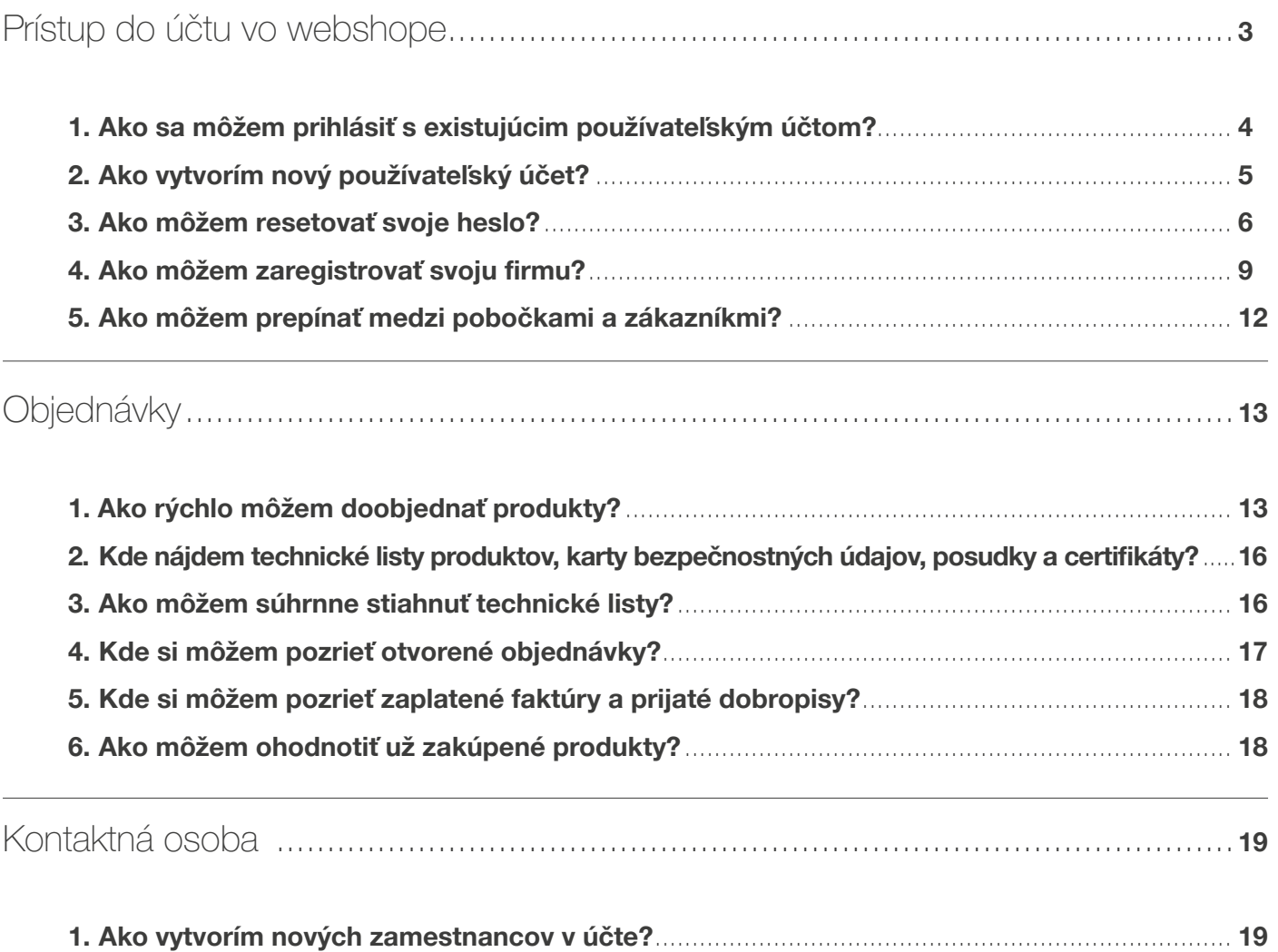

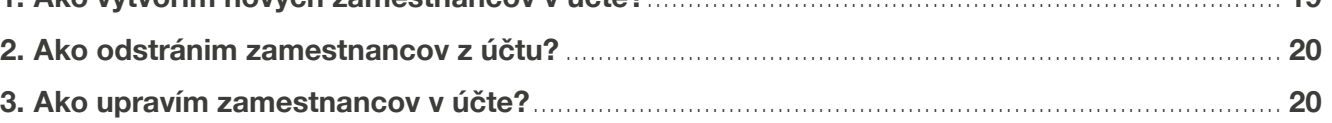

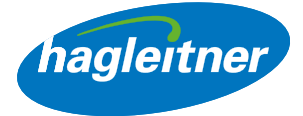

# <span id="page-2-0"></span>Prístup do účtu vo webshope

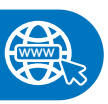

<https://shop.hagleitner.com>

- Vložte odkaz do prehliadača: <https://shop.hagleitner.com>
- Prijmite súbory cookie
- Kliknite na "Registrácia/prihlásenie"

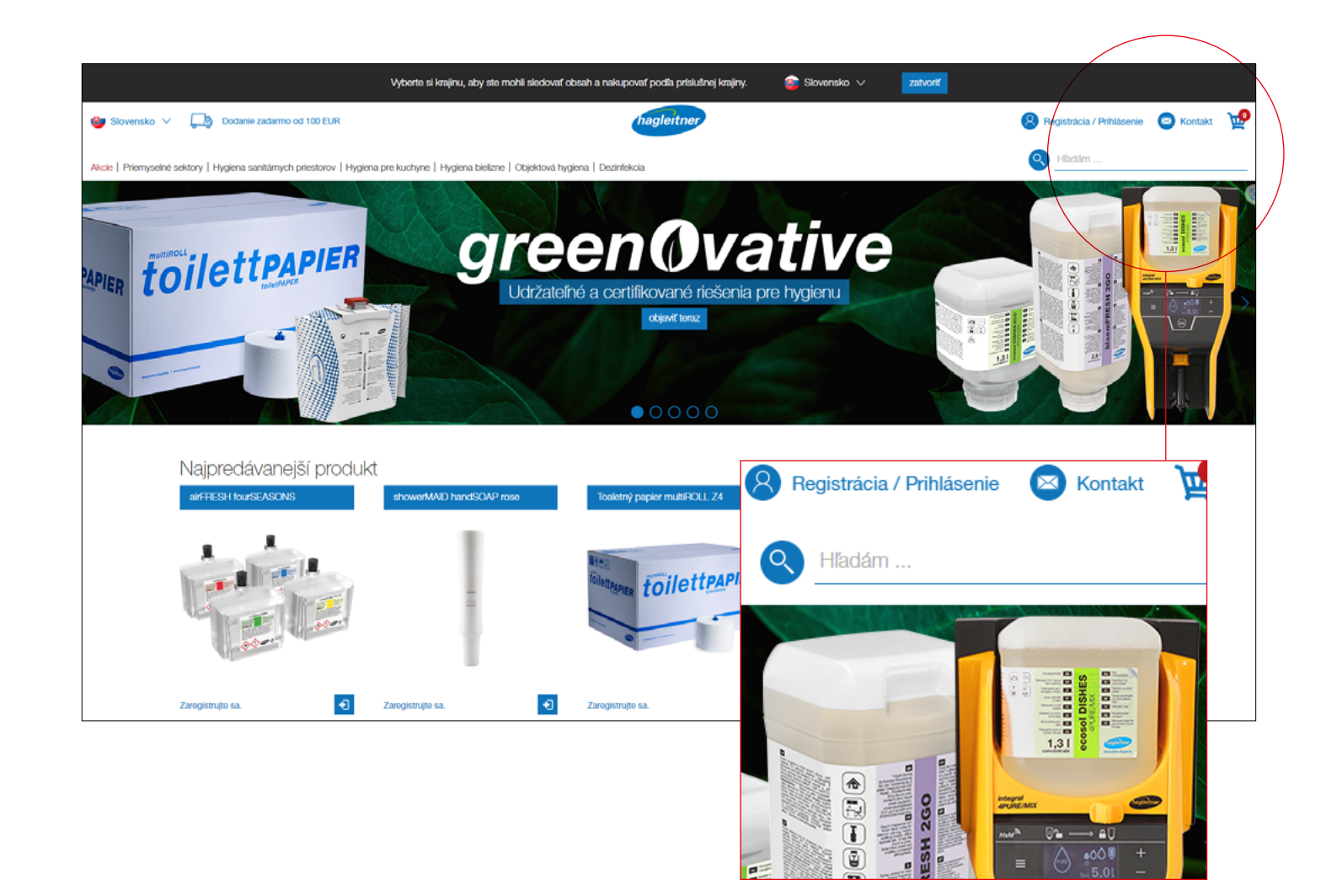

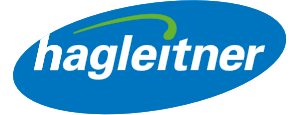

<span id="page-3-0"></span>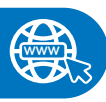

<https://youtu.be/QQp4jd2gsc0>

# 1. Ako sa môžem prihlásiť s existujúcim používateľským účtom?

- Zadajte emailovú adresu a heslo
- Zadané údaje potvrďte s kliknutím na "Prihlásiť"

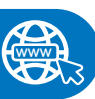

# [https://youtu.be/tjU982Fuvho](https://youtu.be/esLRdkmYyvk)

# 2. Ako vytvorím nový používateľský účet?

- Kliknite na "Zaregistrovať sa s novým účtom"
- Potvrďte emailovú adresu a heslo
- Upozornenie: Heslo musí obsahovať veľké a malé písmená, špeciálny znak a číslicu. Okrem toho musí mať dĺžku minimálne 8 znakov

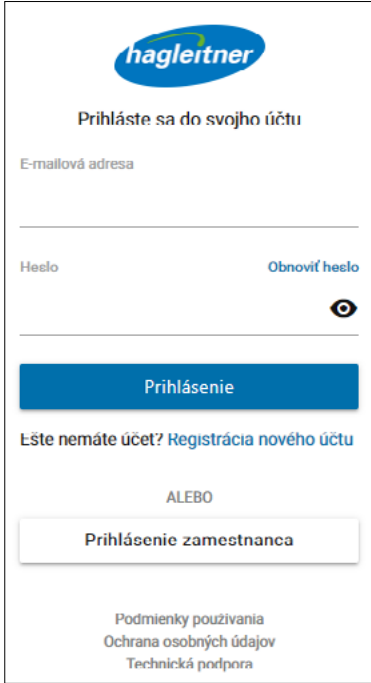

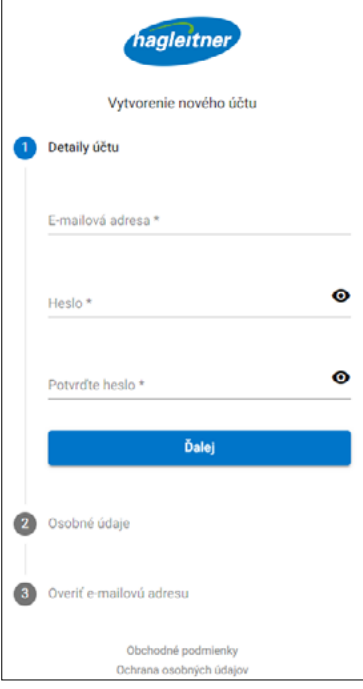

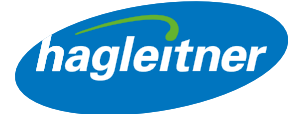

- <span id="page-4-0"></span>• Vyplňte meno a priezvisko
- Upozornenie: Jazyk sa automaticky prispôsobí jazyku prehliadača
- Prijmite podmienky používania a vyhlásenie o ochrane údajov
- Ukončite registráciu

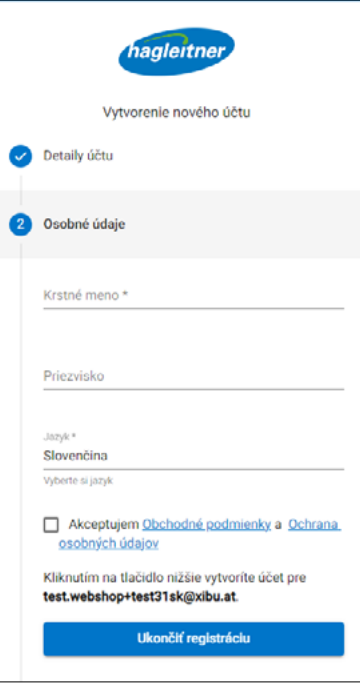

- Následne obdržíte email. Pre dokončenie registrácie používateľa kliknite na "Overiť email"
- Potom sa môžete prihlásiť

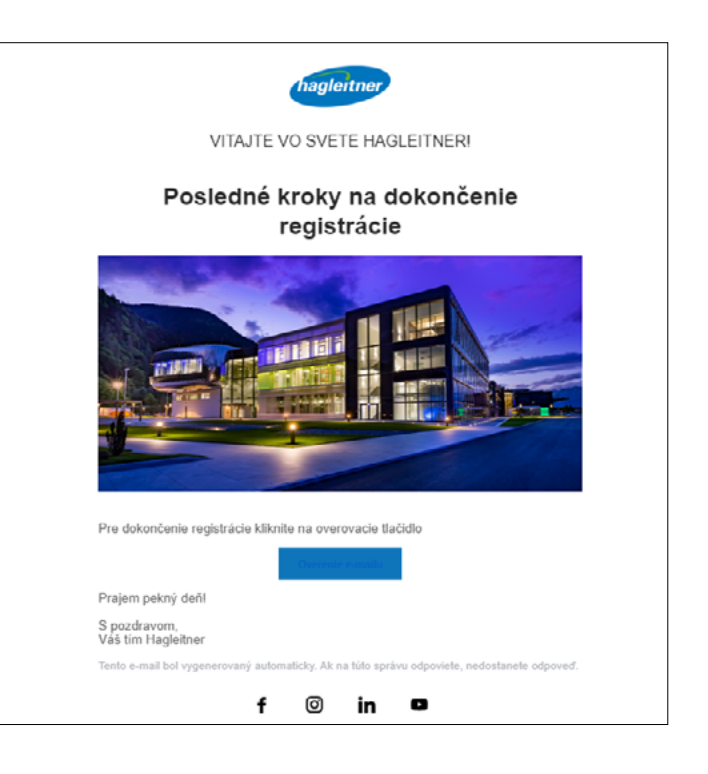

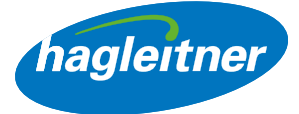

# <span id="page-5-0"></span>3. Ako môžem resetovať svoje heslo?

#### [https://youtu.be/XIhkgvZ1be](https://youtu.be/XIhkgvZ1beA)[A](https://youtu.be/esLRdkmYyvk)

**www**

• Pre resetovanie hesla kliknite na "Resetovať heslo"

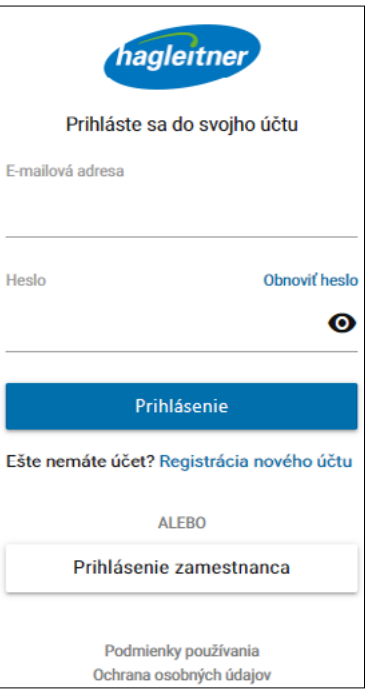

- Zadajte emailovú adresu
- Kliknite na "Ďalej"

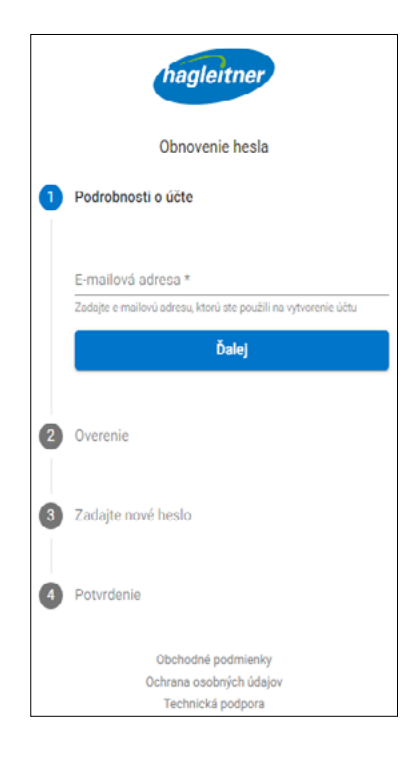

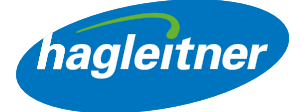

• Dostanete email s kódom na resetovanie hesla

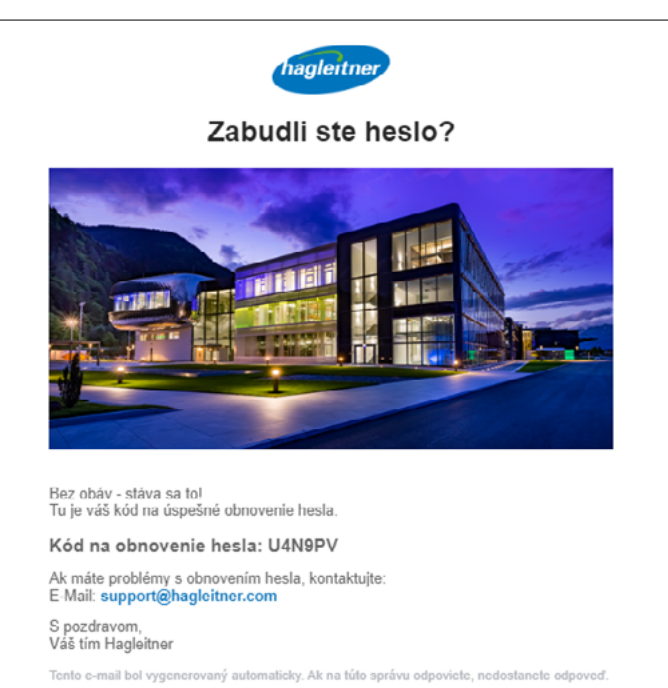

• Kód zadajte do poľa

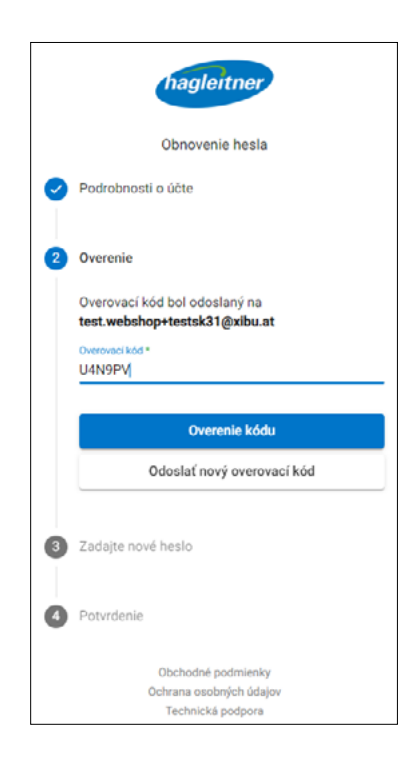

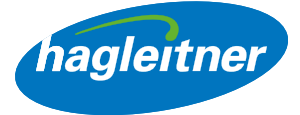

- Zadajte nové heslo
- Upozornenie: Heslo musí obsahovať veľké a malé písmená, špeciálny znak a číslicu. Okrem toho musí mať dĺžku minimálne 8 znakov

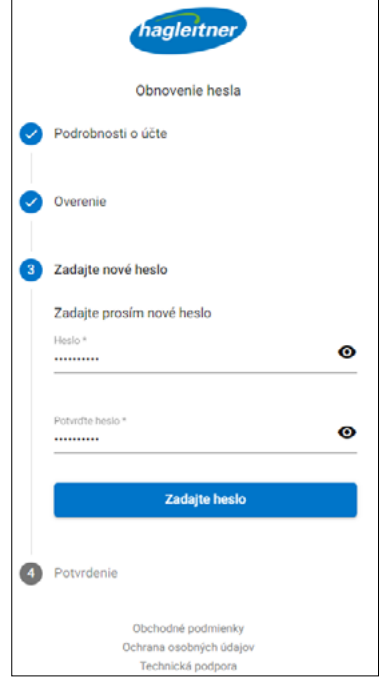

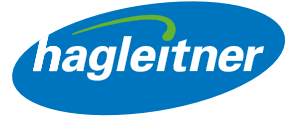

# <span id="page-8-0"></span>4. Ako môžem zaregistrovať svoju firmu?

- Podmienkou pre vytvorenie firemného účtu je používateľ. Prihláste sa so svojím používateľom alebo vykonajte registráciu používateľa, ako je opísané v bode 1 a 2.
- Kliknite na "Vytvoriť firemný účet"

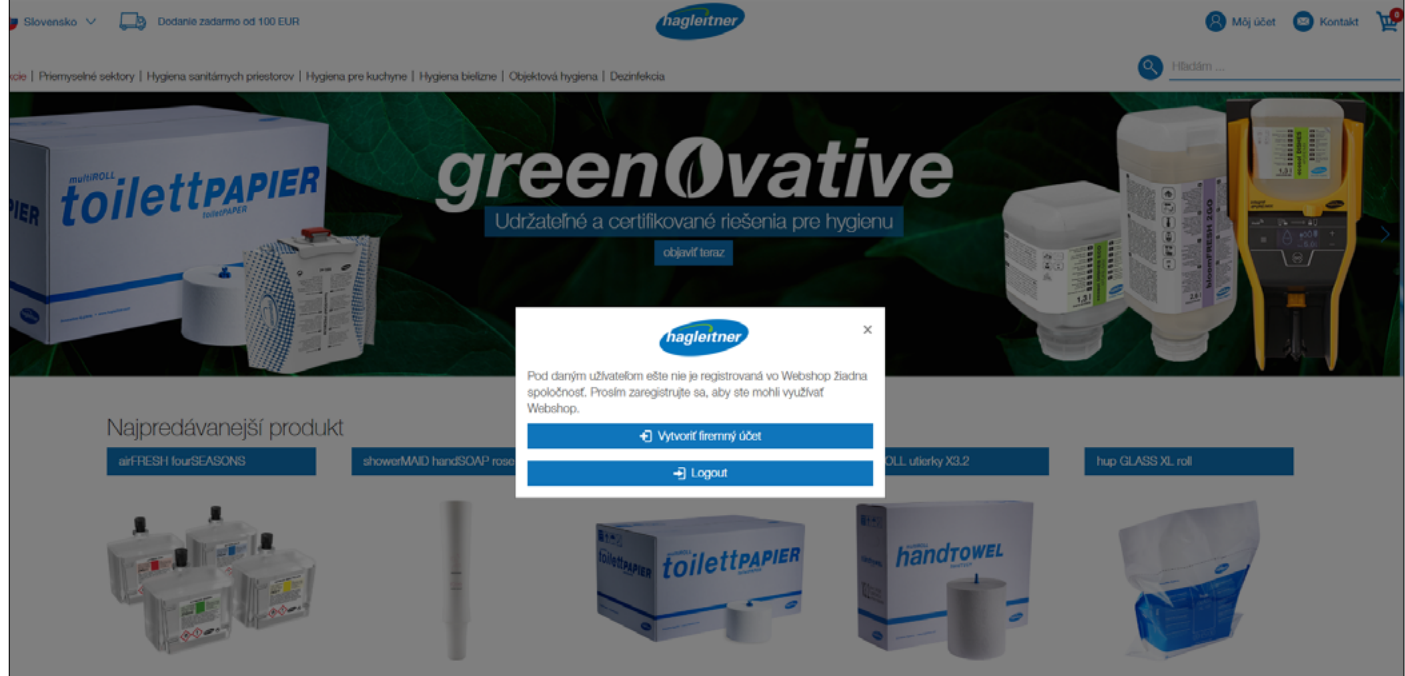

• Vyplňte formulár so svojimi firemnými údajmi

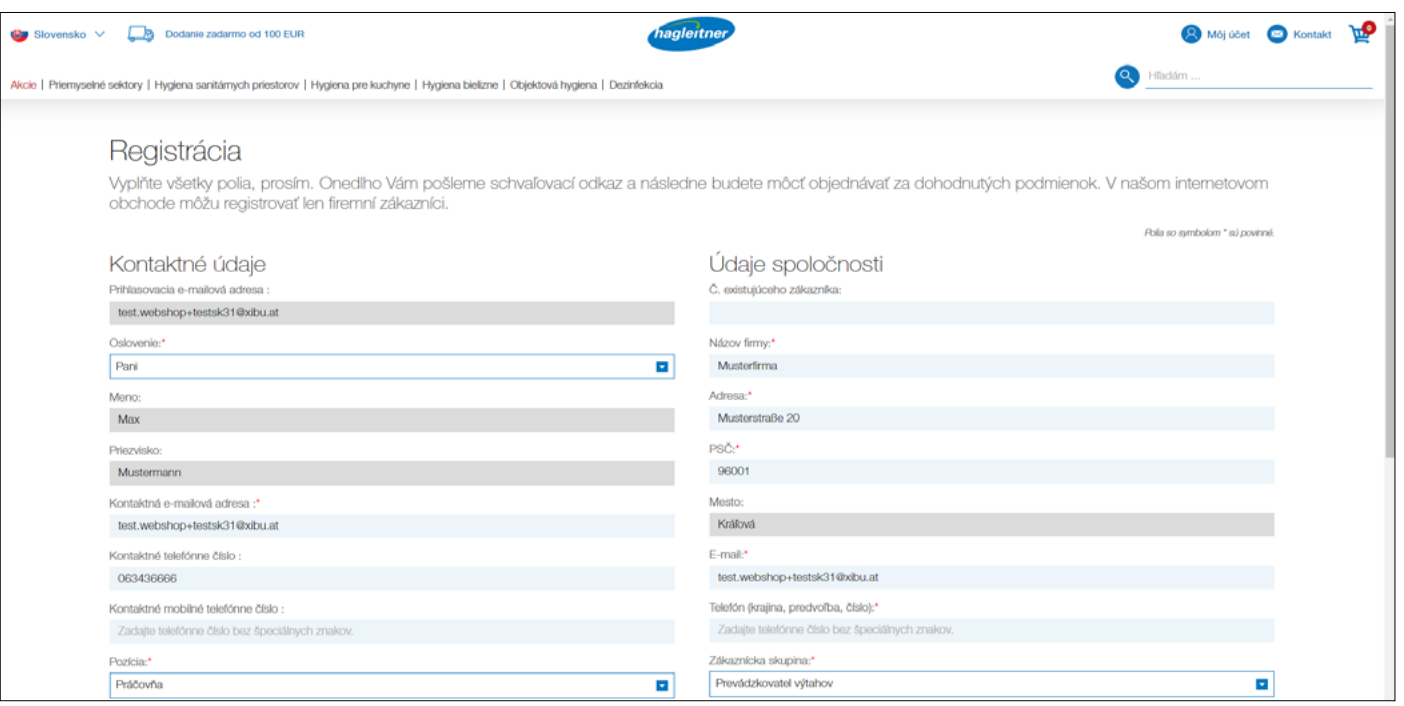

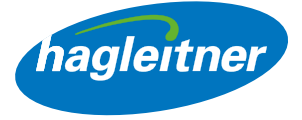

• Upozornenie: Pri poli "PSČ" sa otvorí rozbaľovacie menu. Tu zvoľte vaše poštové smerovacie číslo – pole "Mesto" sa potom vyplní automaticky.

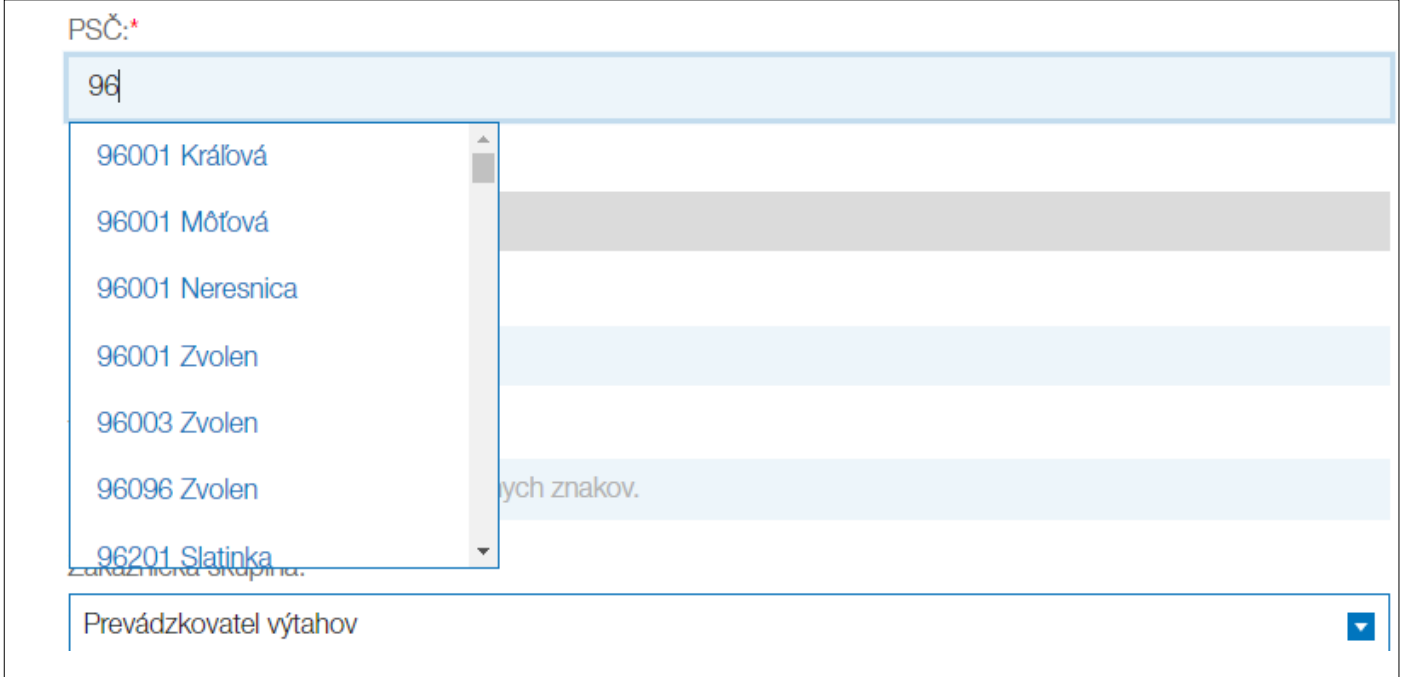

• Ak bola vaša firemná registrácia úspešná, zobrazí sa pole so zeleným zaškrtnutím.

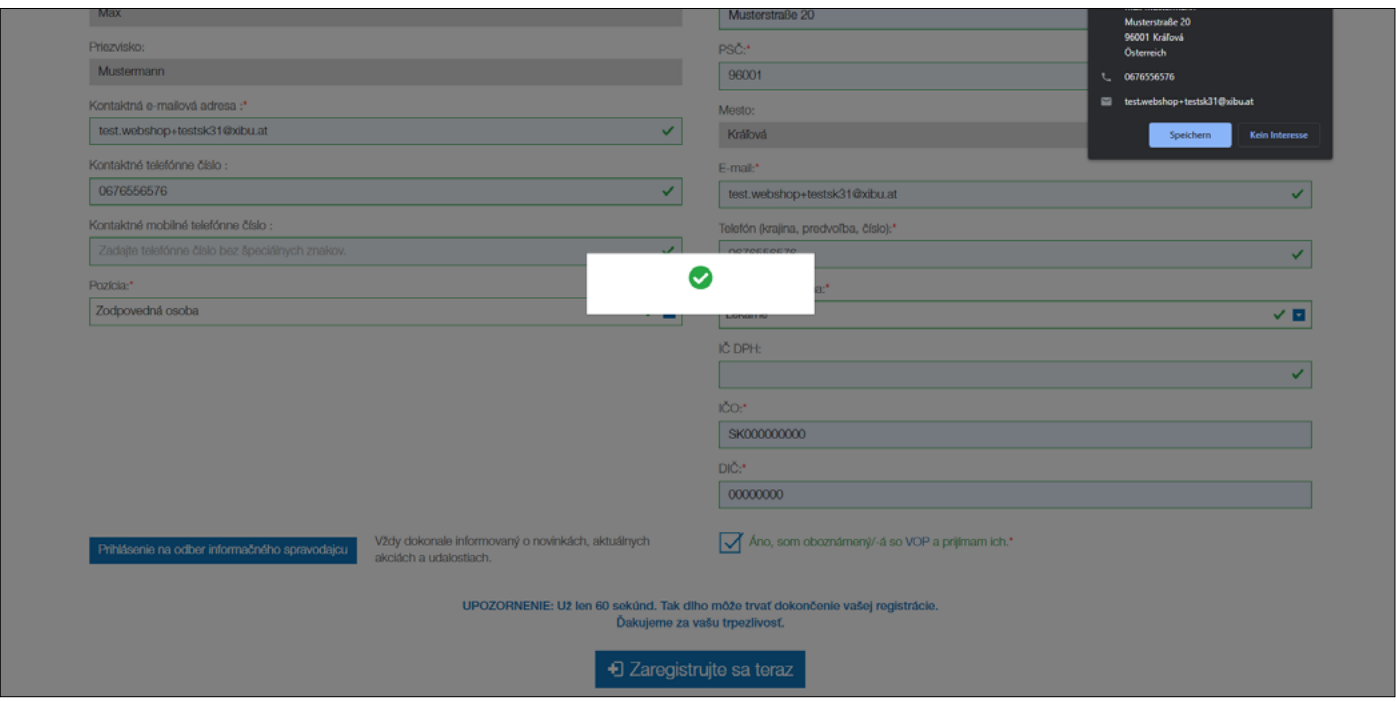

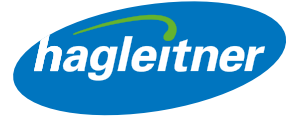

• Potom budete presmerovaní na stránku, ktorá písomne potvrdí vašu registráciu.

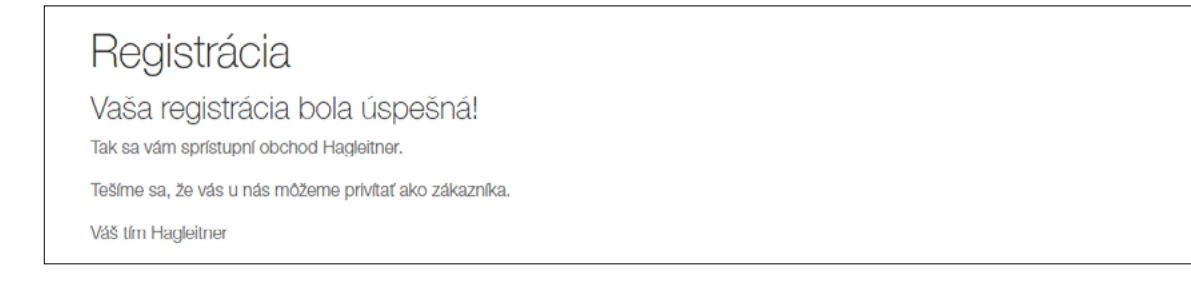

- Registráciu vašej firme preverí interné oddelenie a povolí v rámci jedného pracovného dňa. Od tohto okamihu je vám Hagleitner Webshop dostupný v plnom rozsahu – vrátane vašich osobne dohodnutých podmienok.
- Upozornenie: Ak chcete pre webshop zaregistrovať ďalšiu pobočku, môžete na to rovnako použiť funkciu "Vytvoriť firemný účet".

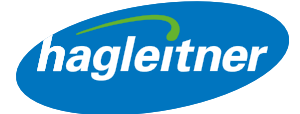

<span id="page-11-0"></span>5. Ako môžem prepínať medzi pobočkami a zákazníkmi?

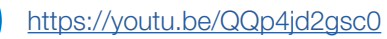

**www**

- Pri viacerých pobočkách zvoľte želané zariadenie
- To, v ktorom účte pobočky sa nachádzate, vidíte vpravo hore vedľa poľa Kontakt a podľa toho sa zobrazí príslušné privítanie
- Upozornenie: Pod "Pobočky" môžete aj neskôr znovu prepnúť medzi pobočkou a zákazníkom

• Kliknite na "Môj účet", aby ste sa dostali do zákazníckeho účtu

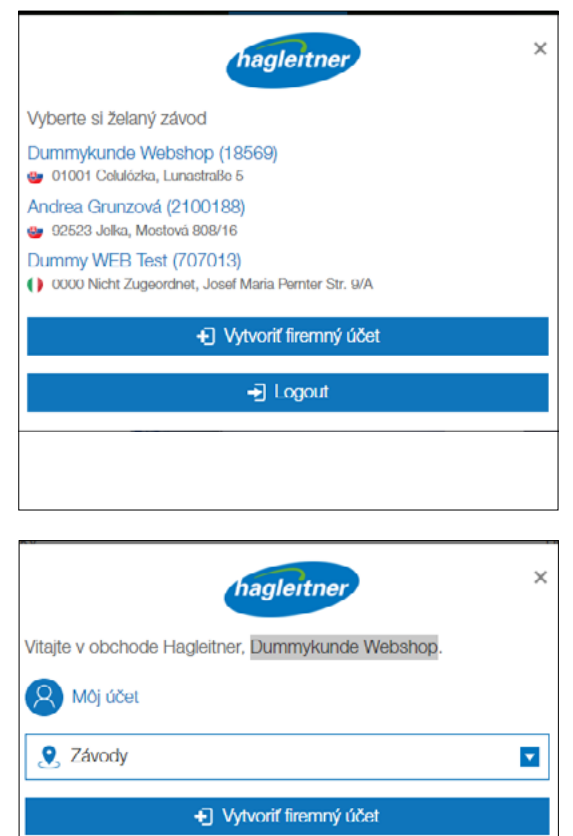

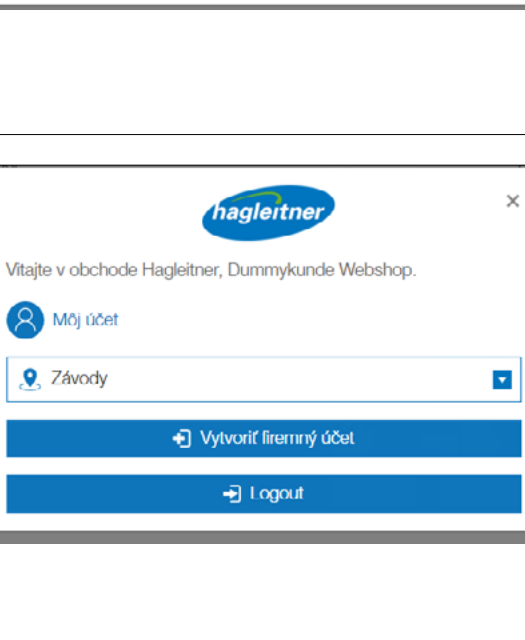

 $\bigoplus$  Logout

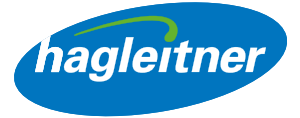

# <span id="page-12-0"></span>**Objednávky**

- Kde môžem uskutočňovať doobjednávky, prezerať si objednávky a faktúry a sťahovať technické listy?
- Môj účet Objednávky

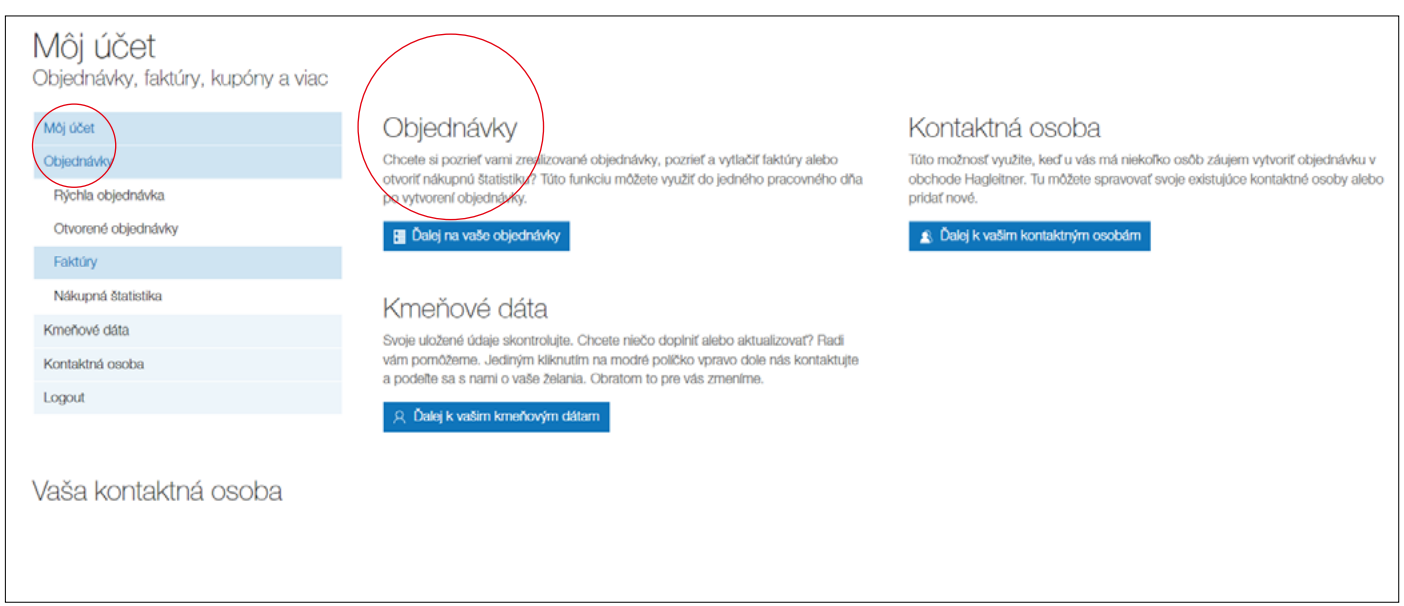

<https://youtu.be/dzQg-rySOoo>

# 1. Ako rýchlo môžem doobjednať produkty?

- Môj účet Objednávky Rýchla objednávka
- Kliknite na "Objednávky" a "Rýchla objednávka"
- Tu nájdem produkty, ktoré som zakúpil cez predajný kanál Hagleitner (hygienický poradca, telefón, email, aplikácia, webshop)
- Tieto produkty je možné doobjednať horizontálne alebo vertikálne
- Produkty je tiež možné vyhľadať aj v zozname rýchleho objednávania. Na to je potrebné zadať názov produktu alebo číslo tovaru v zadávacom poli vedľa "Hľadať"
- Ak tovar nebol ešte nikdy objednaný, je možné ho tiež vyhľadať cez hľadanie v obchode v záhlaví a pomocou "+" ho vložiť do nákupného košíka

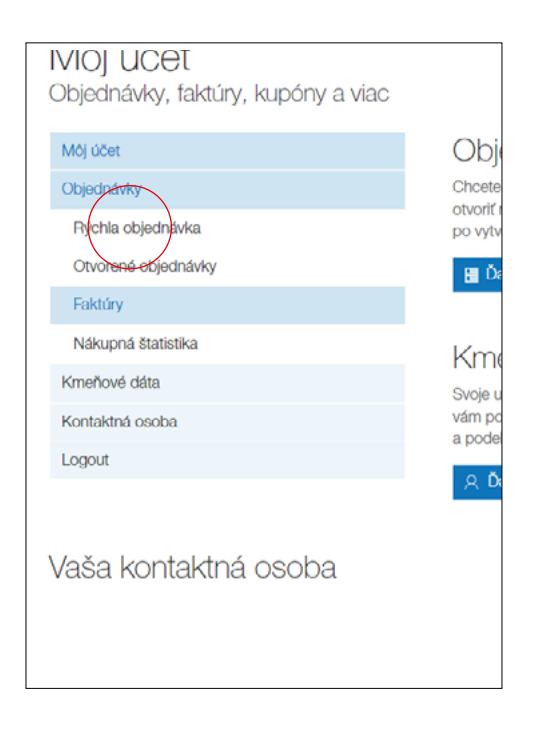

**www**

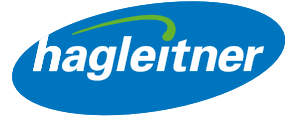

## • Horizontálna doobjednávka:

Ak chcem doobjednať 1 produkt, potom v poli Množstvo zadám požadovaný počet a kliknem na ikonu nákupného košíka

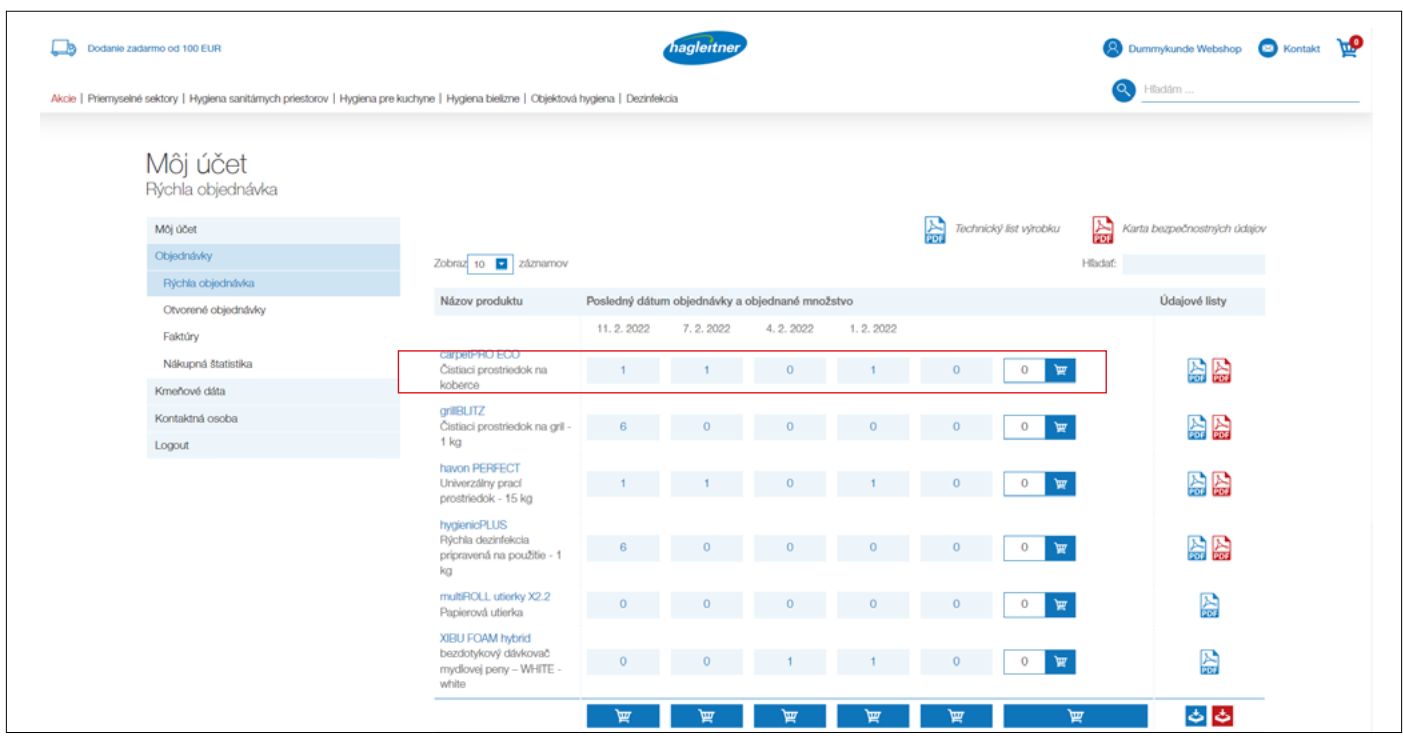

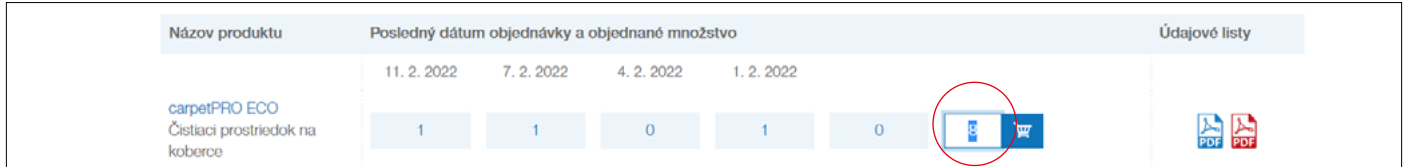

• Produkt bude vložený do nákupného košíka

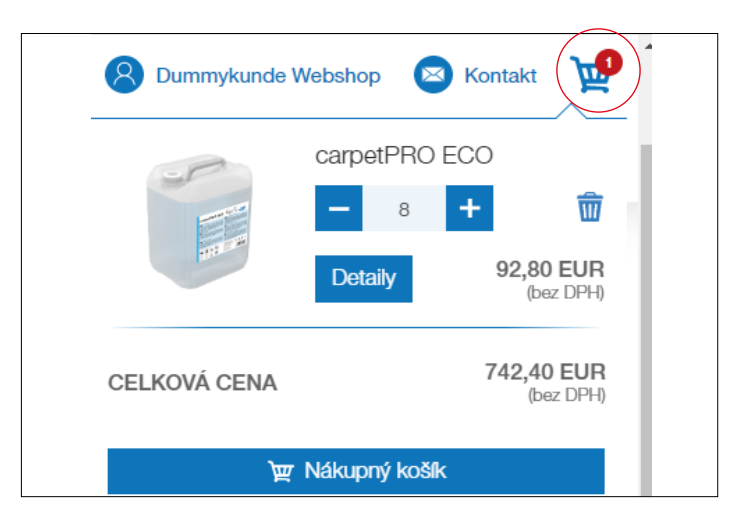

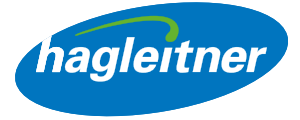

#### • Vertikálna doobjednávka (a):

Ak chcem doobjednať viacero produktov, potom na každý riadok produktu zadám požadovaný počet a kliknem na nákupný košík úplne dole. Produkty budú vložené do nákupného košíka

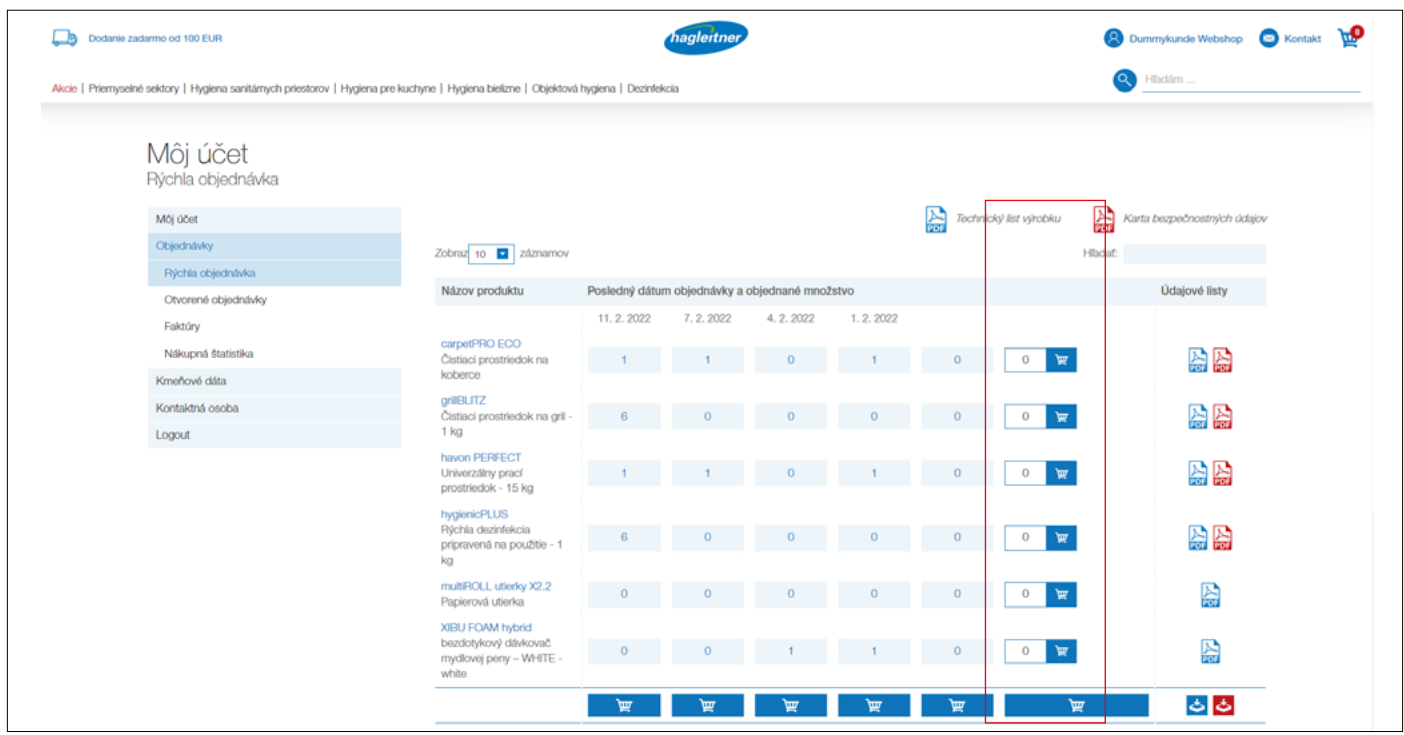

## • Vertikálna doobjednávka (b):

Keď chcem minulú objednávku objednať úplne rovnako, potom klikne v stĺpci požadovaného dátumu na nákupný košík

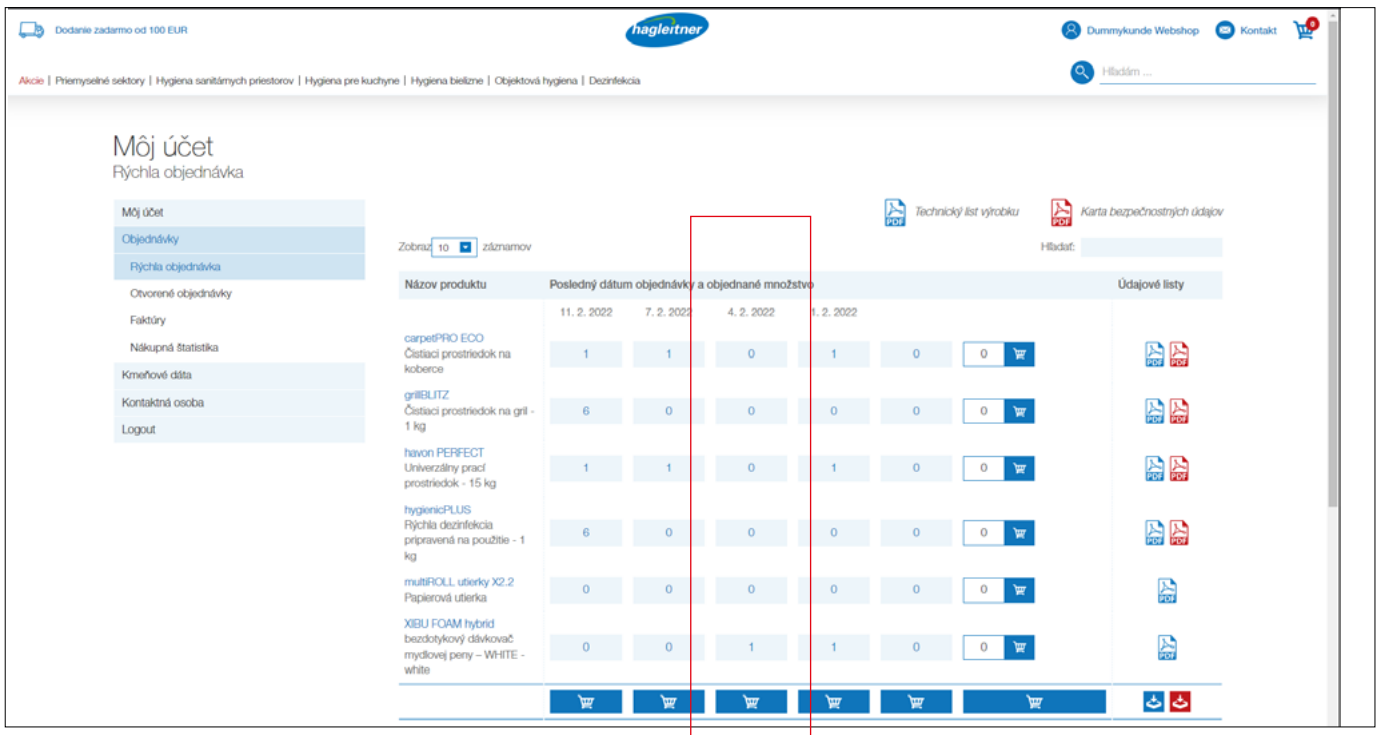

*shop.hagleitner.com*

- <span id="page-15-0"></span>• Upozornenie: Produkty, ktoré sú súčasťou dohody o úrovni poskytovaných služieb, nebudú fakturované. Náklady na dodanie odpadajú pri hodnote objednávky nad 100 eur
- 2. Kde nájdem technické listy produktov, karty bezpečnostných údajov, posudky a certifikáty?
- Môj účet Objednávky Rýchla objednávka

#### <https://youtu.be/09k22dOxpuw>

**www**

- Kliknite na "Objednávky" a "Rýchla objednávka"
- Tu nájdem technické listy a karty bezpečnostných údajov k už zakúpeným produktom. Tieto si môžem stiahnuť jednotlivo alebo súhrnne.
- Stiahnutie jednotlivých technických listov a kariet bezpečnostných údajov: Kliknite na modrú ikonu PDF pre technický list produktu. Kliknite na červenú ikonu PDF pre kartu bezpečnostných údajov

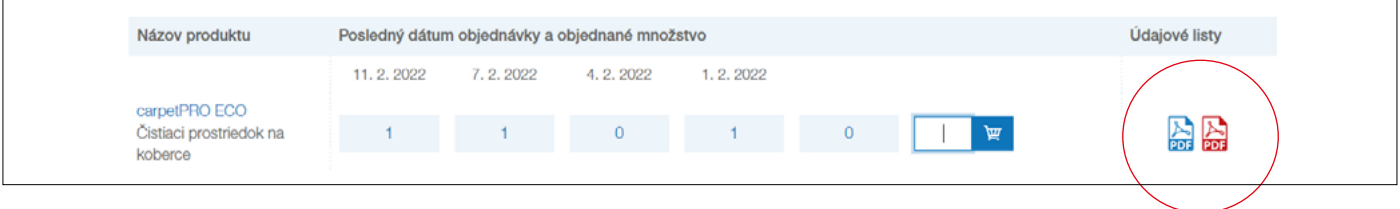

## 3. Ako môžem súhrnne stiahnuť technické listy?

- Kliknite na modrý symbol sťahovania pre technické listy produktov
- Kliknite na červený symbol sťahovania pre karty bezpečnostných údajov
- Bude stiahnutý súbor zip so všetkých technickými listami a kartami bezpečnostných údajov

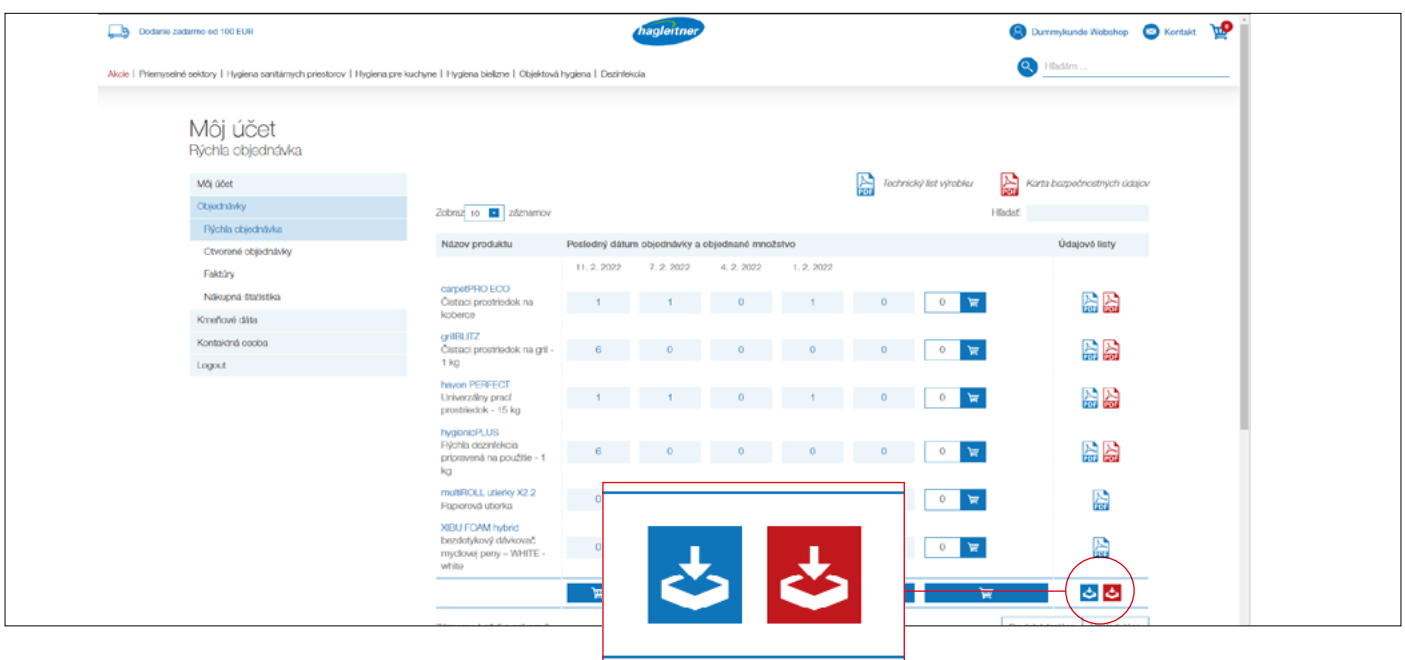

hagleitner

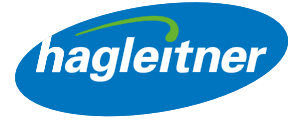

<span id="page-16-0"></span>Ak si chcem prezrieť ďalšie technické listy, ako napr. certifikáty alebo posudky, kvôli tomu prejdem na produktovú stránku – buď cez zoznam rýchleho objednávania tým, že kliknem na názov produktu alebo cez hľadanie.

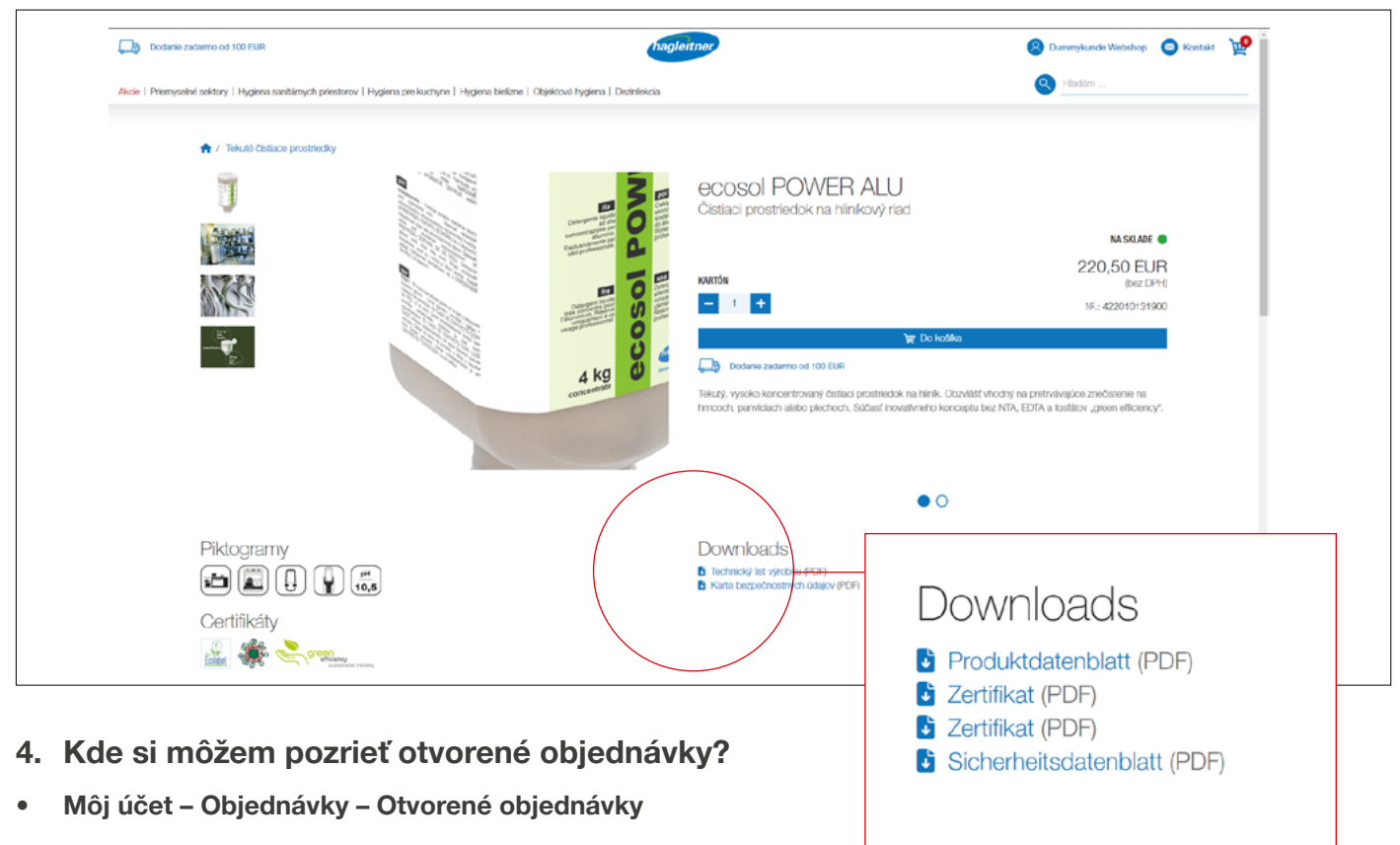

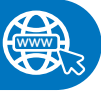

• Kliknite na "Objednávky" a "Otvorené objednávky", v stĺpci "Na stiahnutie" je možné otvorenú objednávku stiahnuť vo formáte PDF

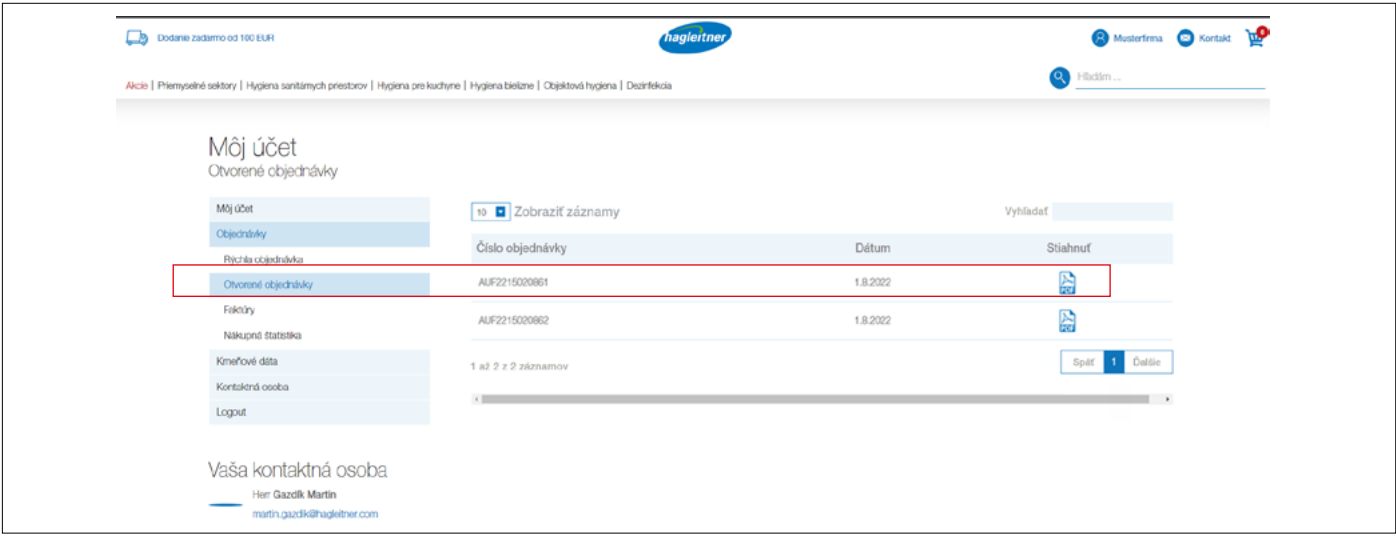

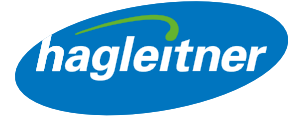

- <span id="page-17-0"></span>5. Kde si môžem pozrieť zaplatené faktúry a prijaté dobropisy?
- Môj účet Objednávky Faktúry

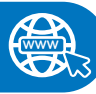

#### [https://youtu.be/ct\\_XtODOsds](https://youtu.be/ct_XtODOsds)

- Kliknite na "Objednávky" a "Faktúry"
- V stĺpci "Na stiahnutie" si môžete stiahnuť faktúry a dobropisy vo formáte PDF

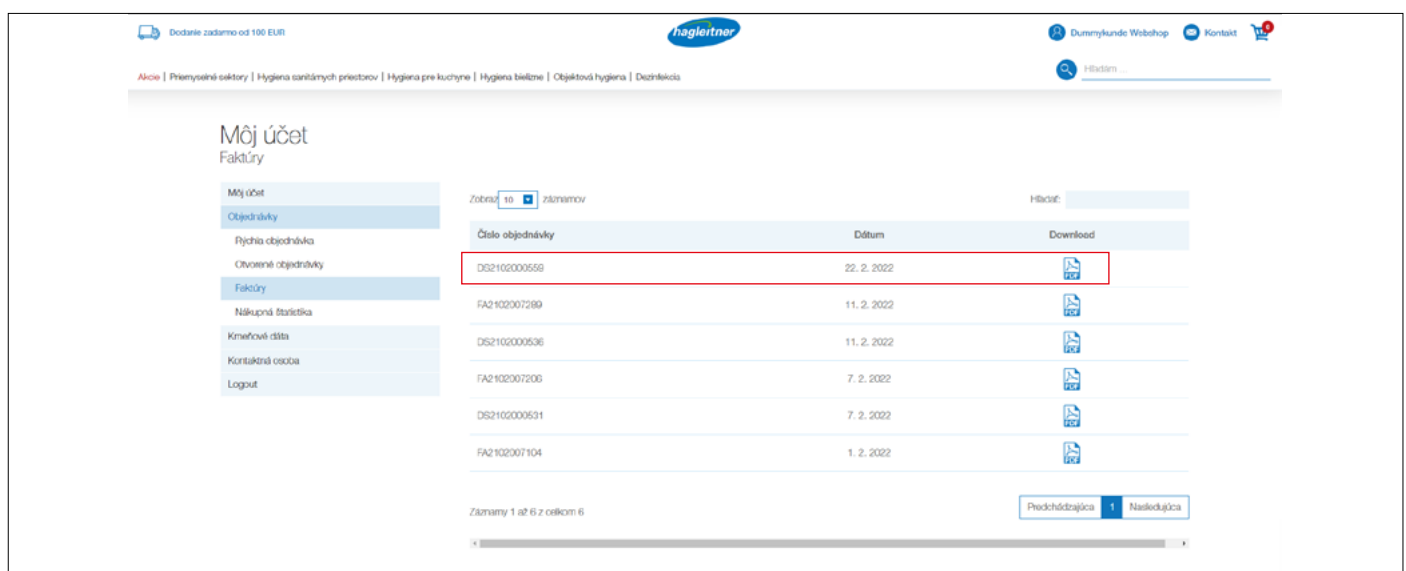

# 6. Ako môžem ohodnotiť už zakúpené produkty?

• Môj účet – Objednávky – Nákupná štatistika

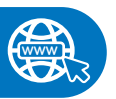

- Kliknite na "Objednávky" a "Nákupná štatistika"
- V dátumových poliach zadám požadované obdobie vyhodnotenia a potom kliknem na symbol PDF v stĺpci "Na stiahnutie"
- Vytvorí sa PDF so všetkými produktmi, ktoré boli v tomto období zakúpené mojou pobočkou / zákazníkmi

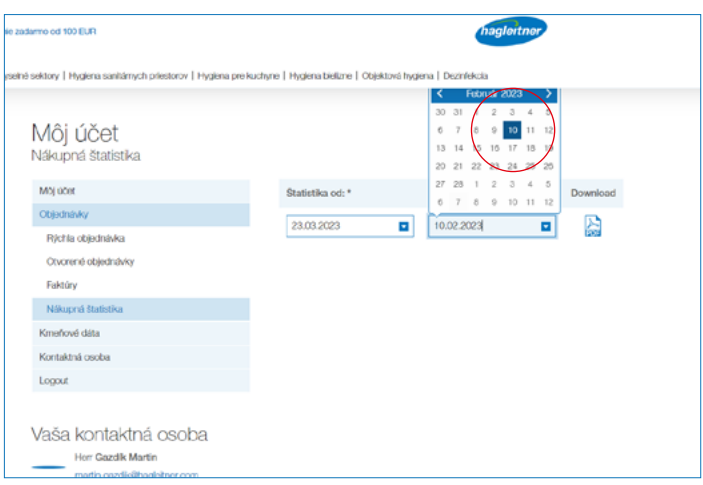

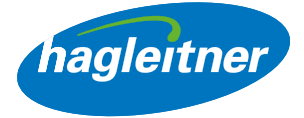

# <span id="page-18-0"></span>Kontaktná osoba

- 1. Ako vytvorím nových zamestnancov v účte?
- Môj účet Kontaktná osoba Vytvoriť nového

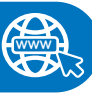

#### [https://youtu.be/VWv\\_OSzlTPM](https://youtu.be/VWv_OSzlTPM)

- Kliknite na "Kontaktná osoba" a "Vytvoriť nového"
- Tu môžete vytvárať nových zamestnancov. Po schválení interným oddelením Hagleitner je títo zamestnanci môžu so zadanými údajmi tiež prihlásiť na tejto pobočke príp. u tohto zákazníka a majú prístup k funkciám v účte webshopu (objednávky, faktúry a pod.)

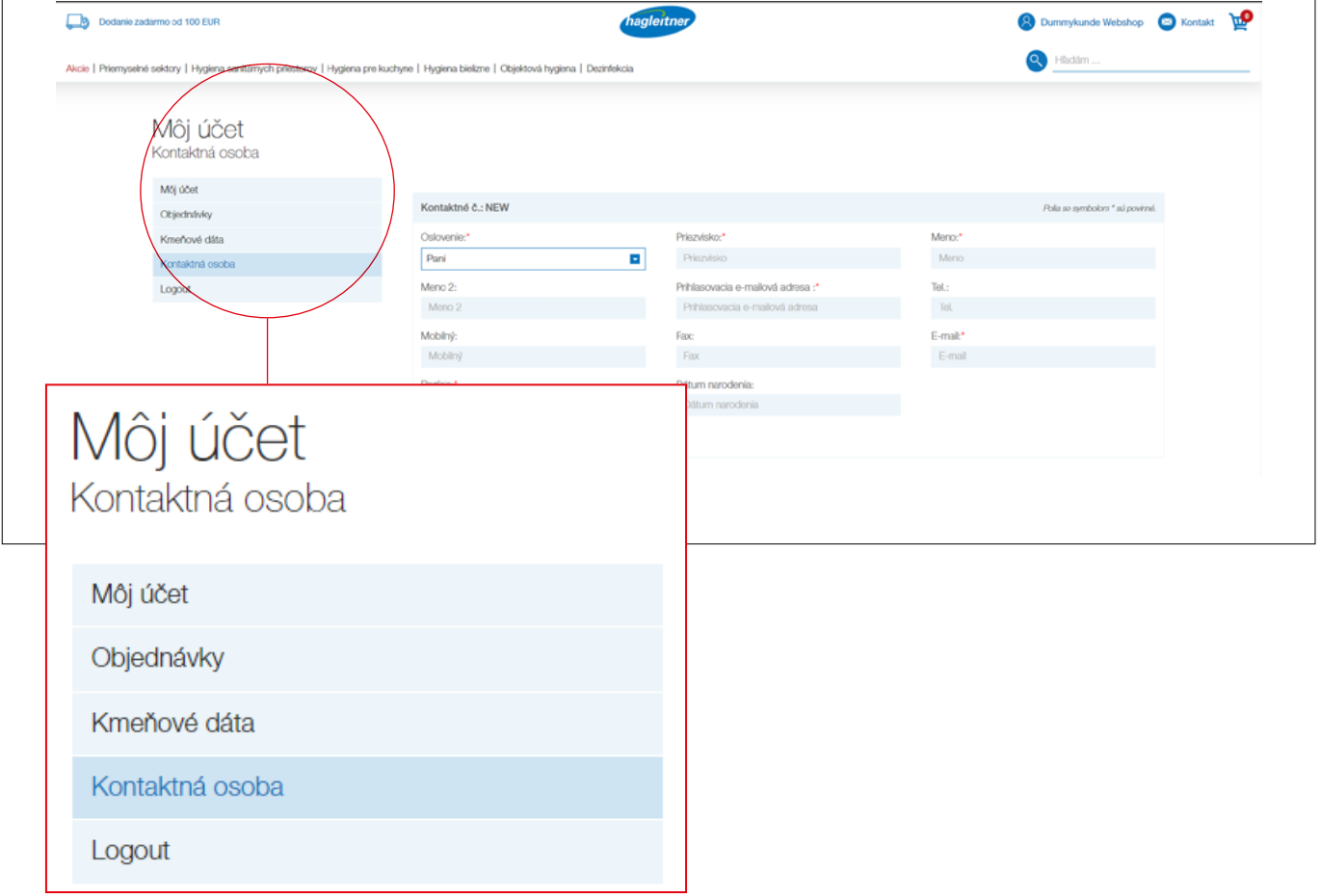

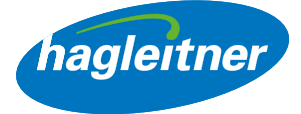

# <span id="page-19-0"></span>2. Ako odstránim zamestnancov z účtu?

• Môj účet – Kontaktná osoba – Vymazať

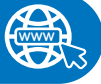

**www**

#### <https://youtu.be/3RM-DKq8I8A>

- Kliknite na "Kontaktná osoba" a na "Vymazať" pri kontakte osoby, ktorú chcete odstrániť
- Požiadavku následne preverí a schváli interné oddelenie Hagleitner.
- Takto máte vždy aktuálny zoznam kontaktných osôb na každej pobočke

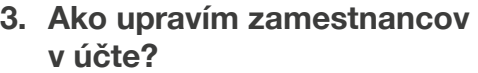

• Môj účet – Kontaktná osoba – Zmeniť

#### <https://youtu.be/QdYnVfFE1TA>

- Prejdite do sekcie "Kontaktná osoba" a vyhľadajte zamestnanca, pri ktorom chcete vykonať zmenu. Kliknite na "Upraviť" a vykonajte požadované zmeny
- Ak má mať nová kontaktná osoba prístup do zákazníckeho účtu webshopu, potom sa pri kontakte musí uložiť prihlasovacia emailová adresa a zvoliť "Odoslať kontaktu pozývací email"
- Požiadavku následne preverí a schváli interné oddelenie Hagleitner
- Takto máte vždy aktuálny zoznam kontaktných osôb na každej pobočke

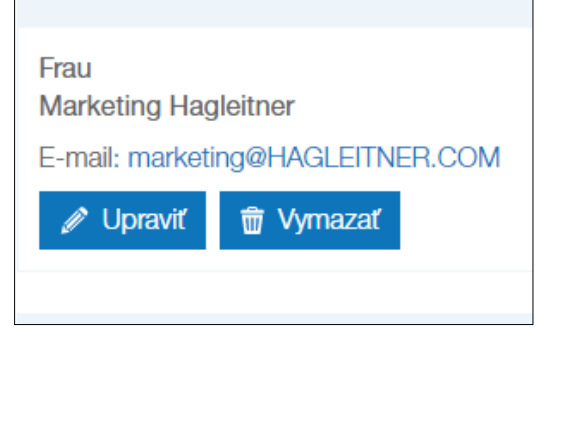

Kontaktné č.: K2100110

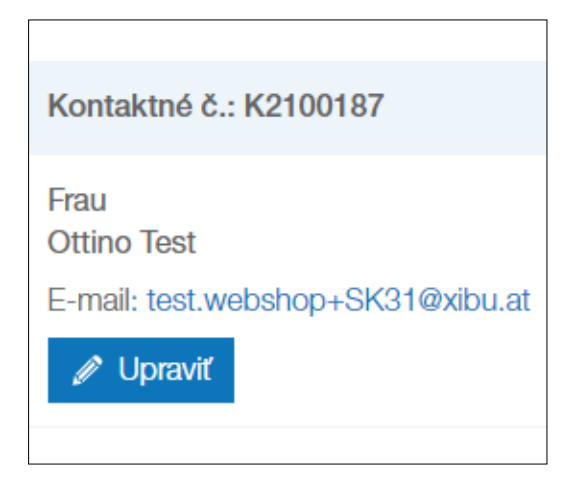

• Odkaz ku kompletnej mediatéke nájdete tu:

**www**

https://youtube.com/playlist?list=PLInjfsGOdp0uJXO\_wKWCwEdf-LhkTY8x0